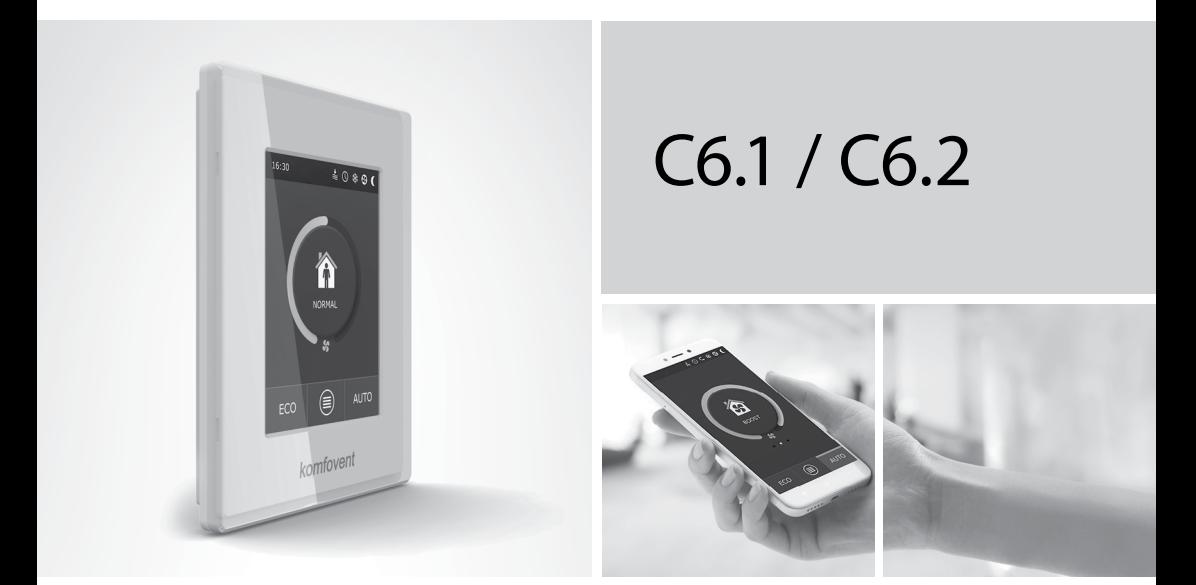

### ІНСТРУКЦІЯ З ЕЛЕКТРОМОНТАЖУ ТА ЕКСПЛУАТАЦІЇ

UA

### **3MICT**

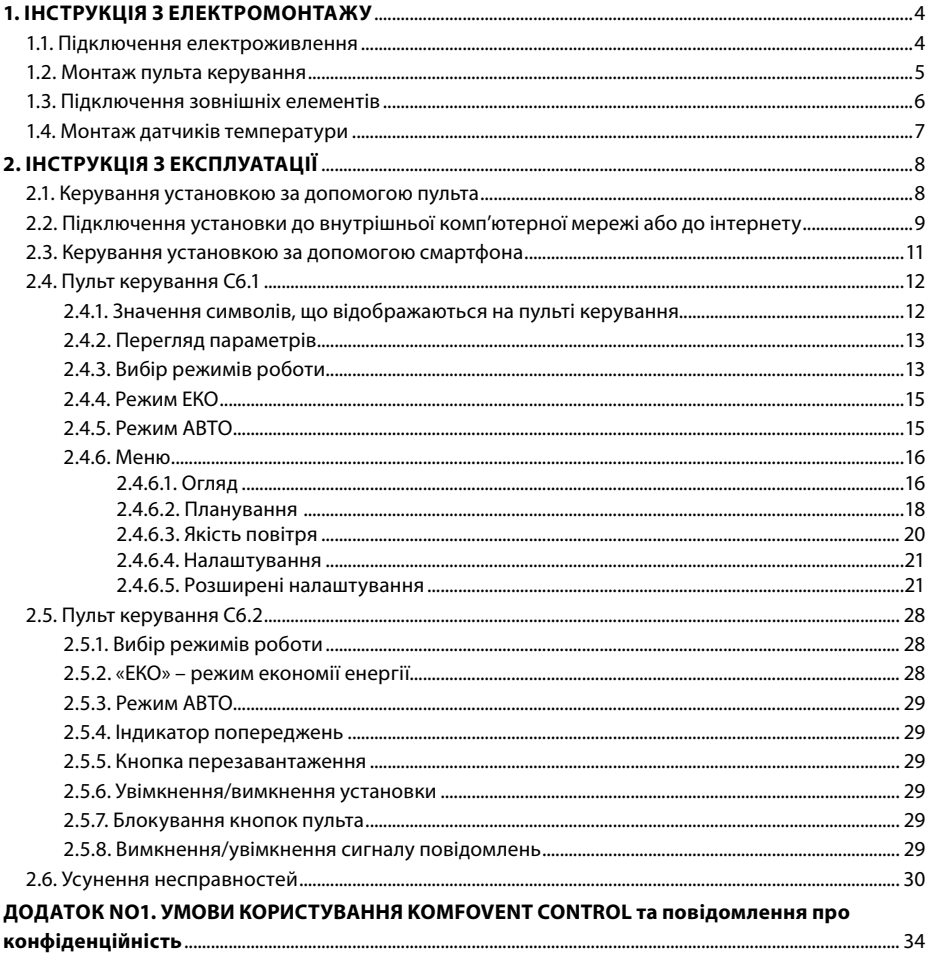

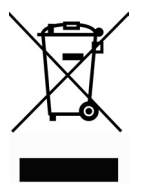

Цей символ вказує на те, що цей виріб не можна утилізувати разом із побутовими відходами, як зазначено в WEEE Директива (2002/96/EC) та національними правовими актами про відходи. Цей виріб має бути переданий відповідному пункту збирання або пункту переробки відходів електричного та електронного обладнання (ЕЕО). Неналежна обробка відходів даного виду може завдати шкоди навколишньому середовищу та здоров'ю людей у зв'язку із вмістом небезпечних речовин в електричному та електронному обладнанні. Якщо вам знадобилася більш детальна інформація про порядок утилізації правових відходів, звертайтесь до органів влади, підприємств по обробці відходів, до представників затверджених систем відходів ЕЕО або організацій по обробці побутових відходів у вашому місті.

<span id="page-3-0"></span>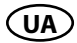

### **1. ІНСТРУКЦІЯ З ЕЛЕКТРОМОНТАЖУ**

Монтажні роботи можуть бути виконані тільки персоналом з відповідною кваліфікацією. Під час монтажу необхідно виконувати зазначені нижче вимоги.

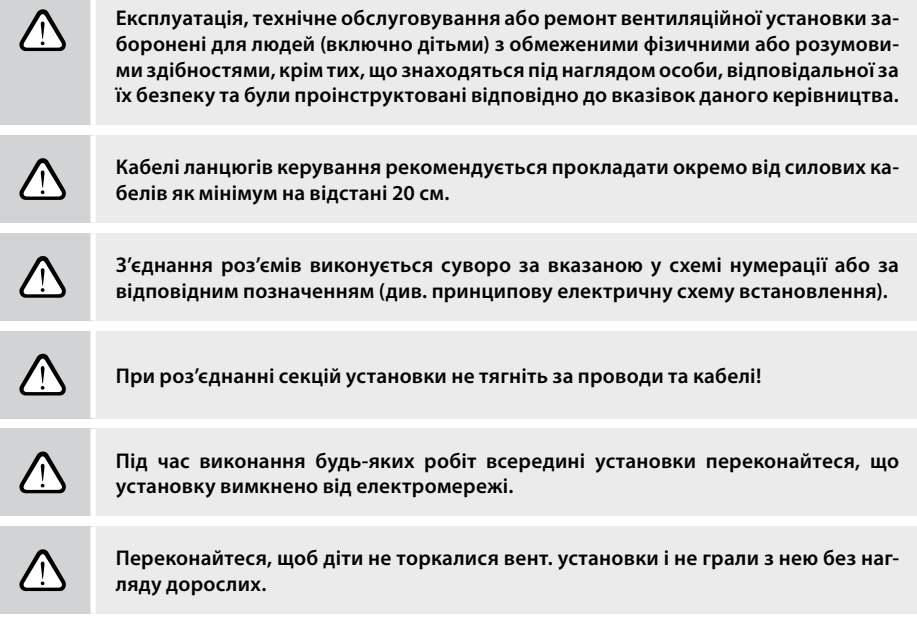

### **1.1. Підключення електроживлення**

Установка призначена для живлення змінного струму 230 В, 50 Гц, тому поруч із нею має бути обладнана розетка відповідної потужності (див. електричну схему) з заземлення. Тип кабелю живлення вказано на електричній схемі.

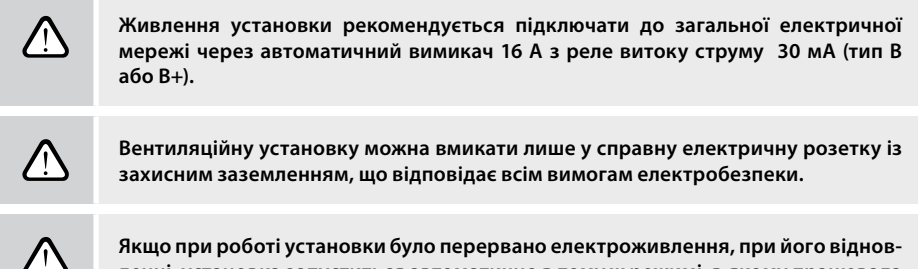

**ленні, установка запуститься автоматично в тому ж режимі, в якому працювала раніше.**

### <span id="page-4-0"></span>**1.2. Монтаж пульта керування**

- 1. Монтаж пульта керування має бути здійснений у приміщенні із забезпеченням наступних умов:
	- температура навколишнього середовища 0 °C...40 °C;
	- відносна вологість 20%...80%;
	- забезпечення захисту від випадкових крапель води (IP X0).
- 2. Підключення пульта керування передбачено через отвір на його задній стінці або знизу.
- 3. Пульт може бути встановлений на коробці прихованого монтажу або в будь-якому іншому місці зробивши два отвори на поверхні, що монтується.
- 4. Пульт керування підключається до коробки контролера. Довжина з'єднувального кабелю між пультом та установкою не повинна перевищувати 150 м.

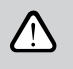

**Для монтажу пульта керування не використовуйте шурупи іншого типу або розміру, ніж ті, що знаходяться в комплекті з пультом керування. Неправильні шурупи можуть пошкодити електроніку пульта.**

#### **Підключення пульта керування**

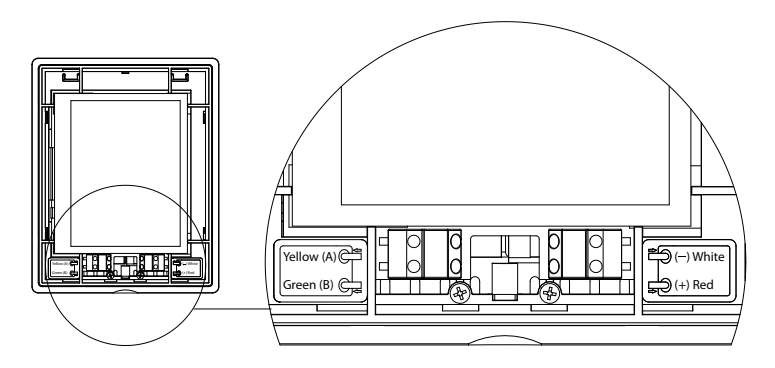

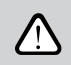

**Перетин з'єднувального та інших кабелів пульта вказаний у принциповій електричній схемі!**

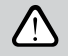

**Перед фіксацією передньої кришки пульта зніміть захисну плівку з екрану!**

### <span id="page-5-0"></span>**1.3. Підключення зовнішніх елементів**

У вентиляційній установці передбачені клеми для зовнішніх підключень, які розташовані в коробці контролера, що знаходиться всередині установки. До них підключаються всі зовнішні елементи автоматики.

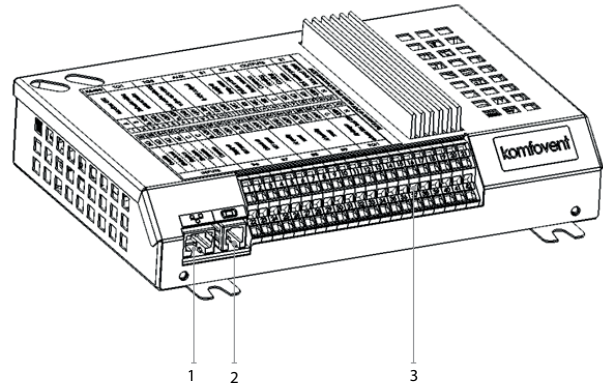

- 1. Підключення комп'ютерної мережі Ethernet або Інтернет.
- 2. Підключення пульта керування.
- 3. Підключення зовнішніх елементів.

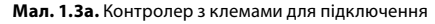

| <b>RS485</b>  |               | TG1                                             |        | DX        |                       | <b>AUX</b> |                                                          |        | <b>B1</b> |                | B <sub>5</sub>             |           | ВИХОДИ                            |               |                                    |                                                  | S <sub>1</sub>                 |               |                 |    |
|---------------|---------------|-------------------------------------------------|--------|-----------|-----------------------|------------|----------------------------------------------------------|--------|-----------|----------------|----------------------------|-----------|-----------------------------------|---------------|------------------------------------|--------------------------------------------------|--------------------------------|---------------|-----------------|----|
| Modbus RTU    |               | змішувальним<br>керування<br>клапаном<br>Привід |        |           | сигнал DX<br>Керуючий |            | Buxia 24V DC;<br>$0-10B$                                 |        |           | Датчик темп-ри | припливного<br>повітря     |           | зворотньої води<br>Датчик темп-ри |               | Охолодження<br>Загальний<br>Harpis |                                                  | Насос нагріву,<br>Несправність |               | макс. 100Вт     |    |
| ⋖             | $\omega$      | 0.10V                                           | GND    | $+24V$    | 0.10V                 | GND        | $+24V$                                                   | 0.10V  | GND       | $+24V$         | ŠЛ                         | $\approx$ | LС                                | $\frac{1}{2}$ | $\circ$                            | $\frac{1}{2}$                                    | $\frac{1}{2}$                  | $\frac{1}{2}$ | $-230V$         | z  |
|               |               |                                                 |        |           |                       |            |                                                          |        |           |                |                            |           |                                   |               | 16                                 |                                                  | 18                             | 19            | $\overline{20}$ | 21 |
|               | 23            | 24                                              | 25     | 26        |                       | 28         | 29                                                       | 30     | 31        | ߯.             | k.                         | 34        | 35                                | 36            | сy                                 | 38                                               | 39                             | 40            | 41              | 42 |
| $\frac{1}{2}$ | $\frac{1}{2}$ | $\frac{1}{2}$                                   | š      | $\circ$   | $\circ$               | 0.10V      | GND                                                      | $+24V$ | 0.10V     | GND            | $+24V$                     | 0.10V     | <b>GND</b>                        | $+24V$        | 0.10V                              | GND                                              | $+24V$                         | $\mathcal{C}$ | ~230V           | z  |
| Приорітет     | Кухня         | Камін                                           | Тожежа | Загальний | Загальний             | Датчик VAV | припливного<br>Датчик VAV<br><b>ВИТЯЖНОГО</b><br>повітря |        |           | повітря        | Датчик якості<br>повітря 1 |           | Датчик якості<br>2<br>повітря     |               |                                    | макс. 15Вт<br>повітряних<br>заслонок,<br>Приводи |                                |               |                 |    |
| ВХОДИ         |               |                                                 |        |           | B <sub>6</sub>        |            |                                                          | B7     |           | B <sub>8</sub> |                            | B9        |                                   |               | FG1                                |                                                  |                                |               |                 |    |

**Мал. 1.3б.** Схема підключення зовнішніх елементів автоматики

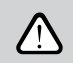

#### **Загальна потужність всіх зовнішніх елементів, що працюють від напруги 24 В, не має перевищувати 30 Вт.**

### <span id="page-6-0"></span>**1.4. Монтаж датчиків температури**

Датчик припливного повітря В1 (мал. 1.7 а) повинен бути встановлений у повітропроводі, що подає повітря в приміщення, за всіма додатковими приладами нагріву/охолодження повітря (якщо вони передбачені). Датчик рекомендується встановлювати на прямій ділянці повітропроводу з дотриманням відстані, що дорівнює 5-кратному діаметру, до датчика і за ним (мал. 1.4 в).

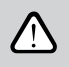

**Датчик температури припливного повітря B1 можливо не використовувати, якщо установка не працює в режимі керування потоком CAV або DCV (детальніше в розділі 2.4.6.5 Розширені налаштування) та коли внутрішній електричний нагрівач\* або канальний нагрівач чи охолоджувач не використовується.**

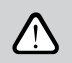

**Плоска частина датчика повинна бути перпендикулярна потоку повітря, що забеспечить надійний обдув чутливого елемента.**

Монтаж датчика температури води B5 (мал. 1.4 б) здійснюється на трубі для зворотної води шляхом його вкручування у передбачений отвір. Повинна бути забезпечена термоізоляція датчика!

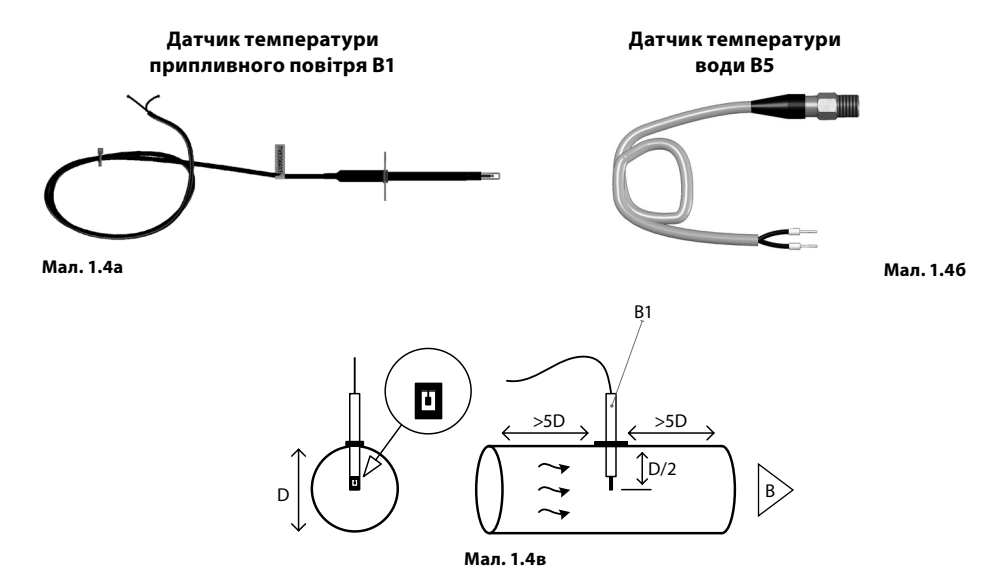

### <span id="page-7-0"></span>**2. ІНСТРУКЦІЯ З ЕКСПЛУАТАЦІЇ**

#### **2.1. Керування установкою за допомогою пульта**

Керування вентиляційними установками може здійснюватися за допомогою одного із представлених нижче пультів (мал. 2.1).

- C6.1 пульт з сенсорним екраном для налаштування та відображення параметрів вентиляційної установки. Пульт оснащений вбудованим термометром і вимірювачем вологості для контролю за мікрокліматом.
- C6.2 пульт з сенсорними кнопками, призначений тільки для налаштування основних параметрів вентиляційної установки.

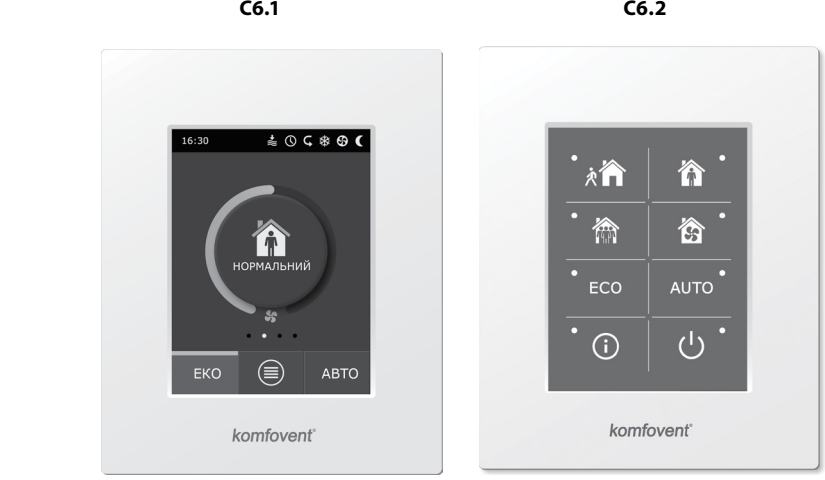

**Мал. 2.1.** Вибір пультів керування

### <span id="page-8-0"></span>**2.2. Підключення установки до внутрішньої комп'ютерної мережі або до інтернету**

Установкою можна керувати не тільки за допомогою пульта керування, але і за допомогою комп'ютера. У таких випадках вентиляційну установку слід підключити до внутрішньої комп'ютерної мережі або до інтернету. За допомогою комп'ютера установкою можна керувати через веб-браузер. До комп'ютерної мережі вентиляційна установка підключається за допомогою кабелю типу САТ5 (роз'єм RJ45; див. мал. 1.3 а). Загальна довжина кабелю між установкою і мережевим маршрутизатором не повинна перевищувати 100 м.

Знайти і змінити IP-адресу можна в пульті керування' (див. Розширені налаштування — Можливість підключення).

Вентиляційною установкою, підключеною до мережевого маршрутизатора, можна керувати у внутрішній мережі за допомогою комп'ютера шляхом підключення бездротового зв'язку (Wi-Fi). Після підключення установки до мережевого маршрутизатора активуйте налаштування DHCP на пульті (див. Розширені налаштування → Можливість підключення). Таким чином установка буде присвоєно вільна IP-адреса в локальній мережі (не використовуйте дану настройку, якщо комп'ютер підключено безпосередньо до установки).

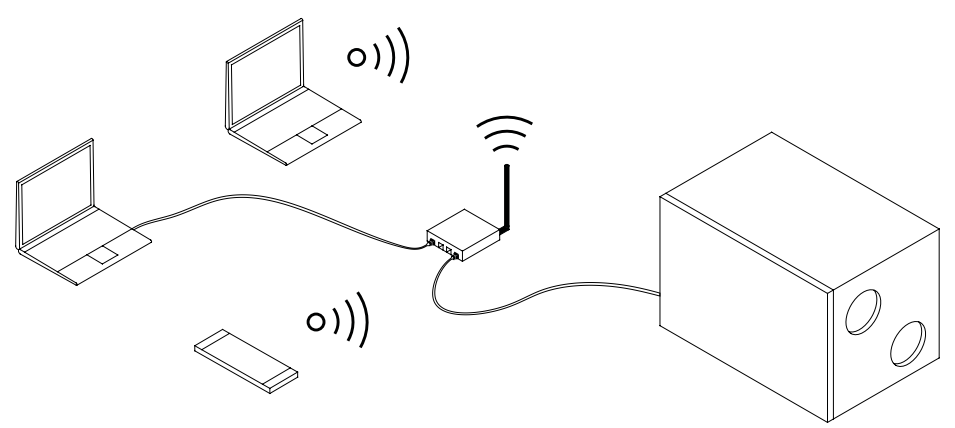

**Мал. 2.2a.** Приклади підключення установки до локальної мережі

UAB KOMFOVENT залишає за собою право вносити зміни заздалегідь не попередивши про це C6\_22-02 9

 $1$  Тільки для пульта типу С6.1 (див. мал. 2.1).

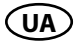

У разі підключення комп'ютера прямо до установки в ручних налаштуваннях мережевої плати слід присвоїти IP-адресу комп'ютеру, остання цифра якого відрізнялася би від IP-адреси установки (наприклад, якщо IP-адреса установки 192.168.0.60, комп'ютер повинен отримати адресу 192.168.0.70). Також введіть маску підмережі: 255.255.0.0.

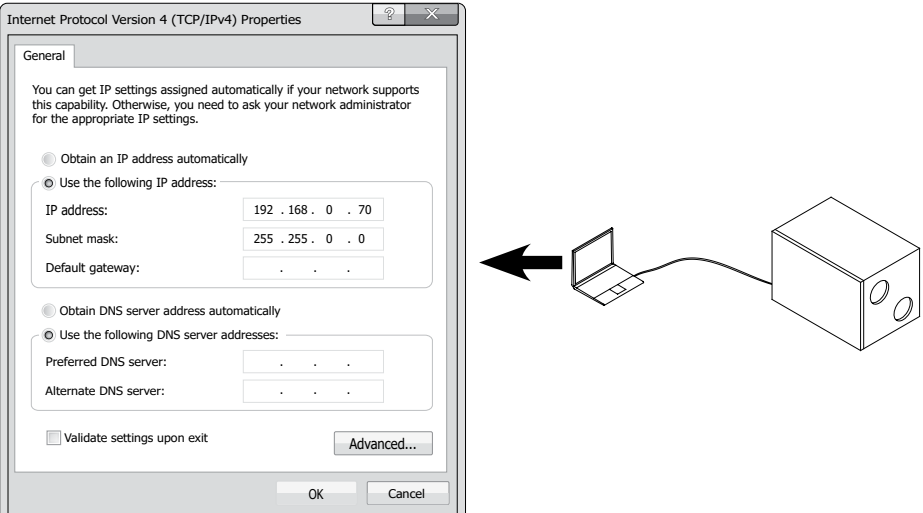

**Мал. 2.2б.** Налаштування плати комп'ютерної мережі при підключенні безпосередньо до установки

Після входу в інтернет з комп'ютера при підключенні прямо до установки слід ввести зовнішню IP адресу, після чого ви будете направлені в інтерфейс користувача вентиляційної установки.

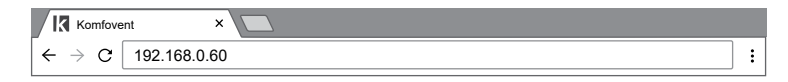

Для керування установкою через інтернету за допомогою комп'ютера потрібно більше налаштувань. В першу чергу, за допомогою інструкції мережевого маршрутизатора слід налаштувати напрямок маршруту (Port Forward) в IP установки та номер порту (Port number) 80.

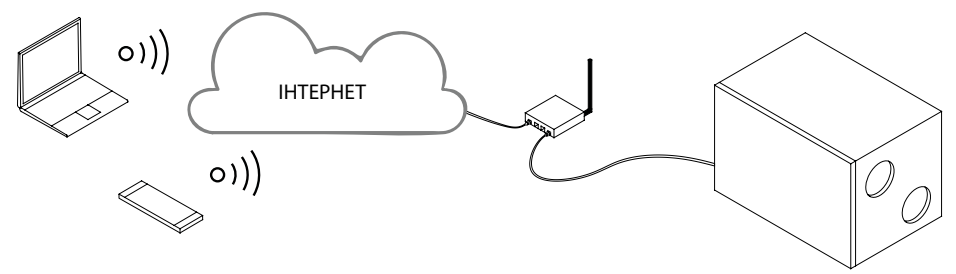

**Мал. 2.2в.** Приклади підключення до Інтернету

<span id="page-10-0"></span>Після входу в інтернет з комп'ютера у веб-браузері слід ввести зовнішню IP адресу маршрутизатора та встановлений номер порту, після чого ви будете направлені в інтерфейс користувача вентиляційної установки.

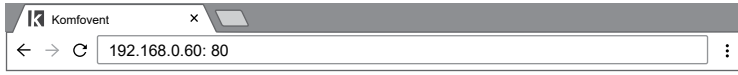

Увійдіть в інтерфейс користувача контролера С6: введіть ім'я користувача **user**, пароль **user**' та натисніть кнопку «Вхід».

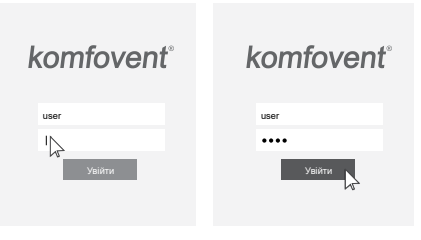

### **2.3. Керування установкою за допомогою смартфона**

При підключенні вентиляційної установки до комп'ютерної мережі та Інтернету нею можна керувати за допомогою смартфона з операційною системою iOS чи Android. Для цього необхідно завантажити та встановити мобільний додаток «Komfovent Control» та відсканувати QR код який знаходиться на дверях установки.

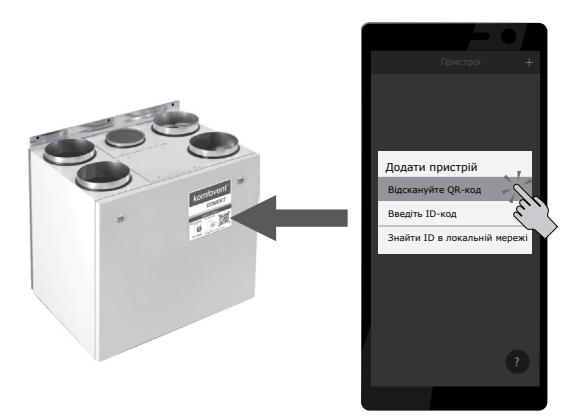

Для завантаження додатка, шукайте в магазинах *GooglePlay* або *iTunes*. Якщо підключаєтеся за допомогою додатку вперше, на екрані з'являться умови політики конфіденційності, які ретельно прочитайте та підтвердіть (див. ДОДАТОК 1).

*Примітка:* Інтерфейс користувача програми та можливості керування повністю співпадають з пультом C6.1.

 $^1$  Якшо ви забули пароль, його можна відновити до початкового – user. Для цього необхідно відновити заводські налаштування вентиляційної установки на пульті керування.

<span id="page-11-0"></span>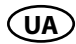

### **2.4. Пульт керування C6.1**

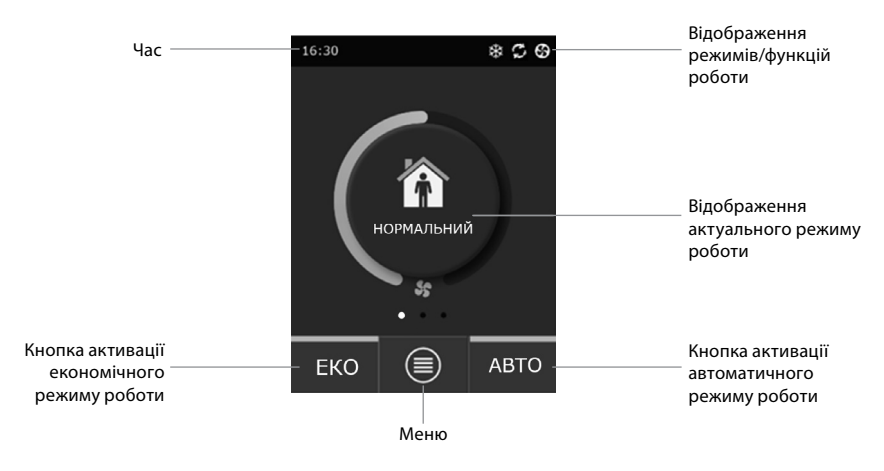

**Мал. 2.4.** Головне вікно пульта C6.1

#### 2.4.1. Значення символів, що відображаються на пульті керування

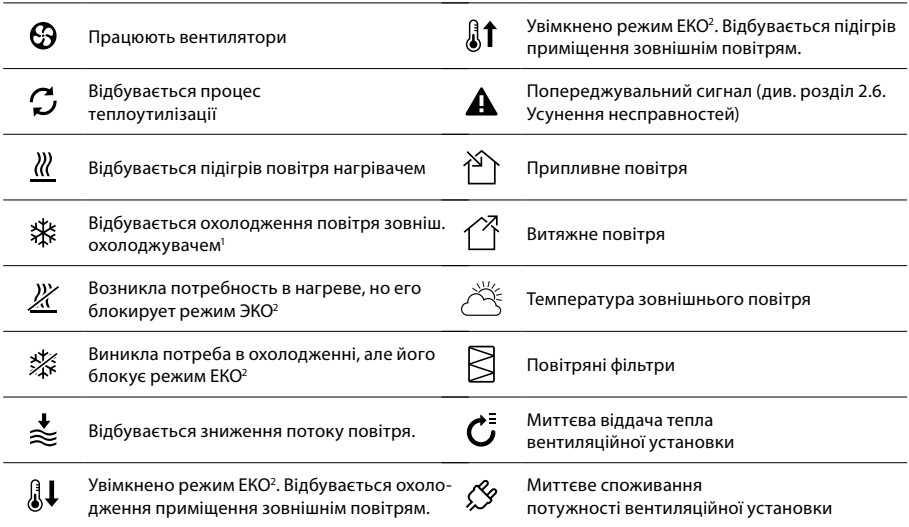

<sup>1</sup> У вентиляційній установці передбачено функцію охолодження повітря, але для цього потрібне додаткове приладдя, яке можна заздалегідь замовити: канальний теплообмінник DCW (якщо передбачено охолодження повітря водою) або канальний теплообмінник DCF із зовнішнім блоком охолодження (у разі фреонового охолоджувача).

<sup>2</sup> Докладніше про режим ЕКО читайте у розділі 2.4.4.

#### <span id="page-12-0"></span>**2.4.2. Перегляд параметрів**

Основні параметри установки – витрати повітря, температури і забруднення фільтрів - відображаються в другому вікні, а енергетичні параметри – повернення енергії та потужність споживання – в третьому вікні пульта.

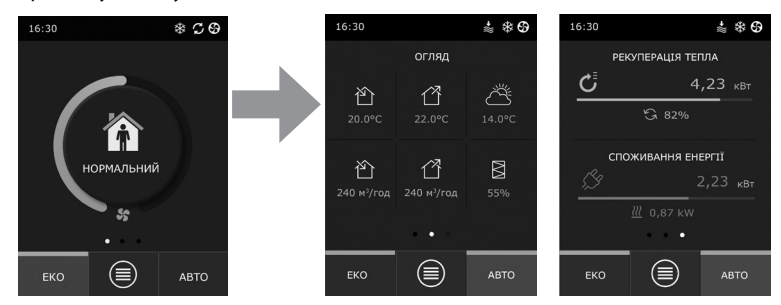

*Примітка:* Для переміщення вікон необхідно провести по екрану пальцем у потрібну сторону.

Всі інші параметри вентиляційної установки представлені в пункті меню «Огляд» (див. розділ 2.4.6.1.).

### **2.4.3. Вибір режимів роботи**

Передбачено чотири звичайних і чотири спеціальних режиму роботи. Користувач може вибрати один із них безпосередньо в головному вікні пульта натисканням на кнопку в центрі:

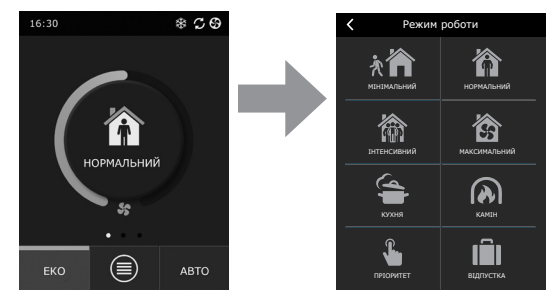

#### **Звичайні режими роботи**

**Мінімальний.** Цей режим рекомендується, коли вас немає вдома, або якщо в приміщенні є менше людей, ніж зазвичай. Інтенсивність вентиляції складає 20%.

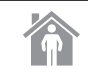

**Нормальний.** Цей режим рекомендується, якщо у приміщенні є звичайна кількість людей. Інтенсивність вентиляції складає 50%.

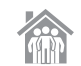

**Інтенсивний.** Цей режим рекомендується, якщо у приміщенні є більше людей, ніж зазвичай. Інтенсивність вентиляції становить 70%.

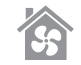

**Максимальний.** Цей режим рекомендується, якщо виникла потреба швидко провітрити приміщення. Інтенсивність вентиляції буде максимальною.

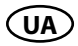

#### **Спеціальні режими роботи**

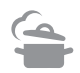

**Кухня.** Цей режим рекомендується під час приготування їжі під час роботи кухонної витяжки. Цей режим підвищує ефективність витяжки, так як вентиляційна установка збільшує надходження повітря до приміщення до 80%, а інтенсивність видалення повітря знижується до мінімуму – 20%.

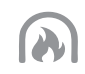

**Камін.** Цей режим рекомендується під час розпалювання каміна, оскільки він покращує витяжку диму через димохід. Вентиляційна установка утворює невеликий надлишковий тиск, тому що подає свіже повітря з інтенсивністю 60%, а видаляє з інтенсивністю 50%.

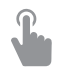

**Пріоритет.** Режим, призначений для активації вентиляційної установки із встановленою інтенсивністю 80%, незалежно від інших встановлених режимів. Це пріоритетний режим щодо інших режимів, він діє навіть якщо перед цим вентиляційна установка була вимкнена.

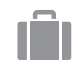

**Відпустка.** Цей режим рекомендується, якщо ви збираєтесь бути відсутнім тривалий час. Приміщення періодично провітрюватиметься із застосуванням 30-хвилинних циклів (кілька щодня) мінімальної інтенсивності.

Всі спеціальні режими роботи можуть бути активовані як за допомогою пульта, так і мобільного телефону чи комп'ютера. Вибравши спеціальний режим, потрібно ввести час дії, після закінчення якого вентиляційна установка переключиться на попередній режим роботи. Час дії в режимах КУХНЯ, КАМІН та ПРІОРИТЕТ може становити від 1 до 300 хв. Час дії в режимі відпустки може становити від 1 до 90 днів або може бути обрана конкретна дата.

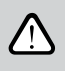

**Спеціальні режими КУХНЯ, КАМІН та ПРІОРИТЕТ можуть бути активовані за допомогою зовнішніх контактів управління (мал. 1.3 б.). Активація режимів за допомогою контактів має пріоритет.**

Параметри всіх восьми режимів роботи налаштовані на заводі, однак кожен із них може бути індивідуально модифікований. Вибравши потрібний режим, потрібно торкнутися іконки і утримувати п'ять секунд. У вікні можна змінити параметри потоків повітря, температури відповідного режиму та відключити електричний нагрівач установки.

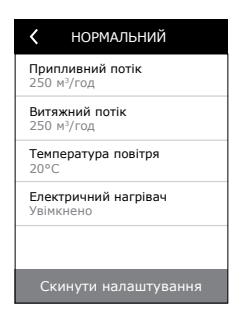

#### <span id="page-14-0"></span>**2.4.4. Режим ЕКО**

«ЕКО» – це режим економії енергії для максимального зниження кількості споживаної вентиляційної установки електроенергії.

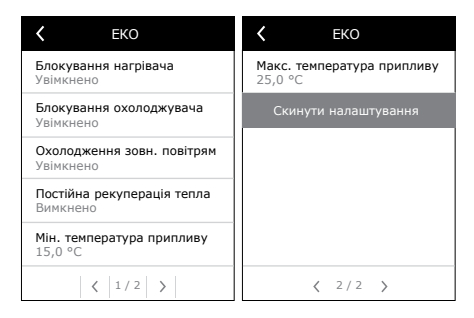

Режим ЕКО забезпечує потрійний ефект:

- Блокується робота електричного нагрівача вентиляційної установки, а також відключаються всі інші зовнішні елементи нагрівання/охолодження повітря.
- Активується функція охолодження приміщень зовнішнім повітрям, яка в певний момент блокує процес теплоутилізації, якщо в той момент було б енергетично ефективніше використовувати прохолоду зовнішнього повітря. Охолодження зовнішнім повітрям починає діяти автоматично, коли температура повітря в приміщенні перевищує задане значення, а температура зовнішнього повітря в той момент нижче, ніж у приміщенні, але не нижче за задану мінімальну межу. Аналогічно, за наявності протилежної температурної умови включається нагрівання зовнішнім повітрям.
- Оскільки підтримання температури за допомогою однієї лише теплоутилізації не є постійним, установка (якщо температура припливного повітря не досягає заданого мінімального значення (взимку) або перевищує максимальне значення (влітку)) намагатиметься підтримати температуру шляхом зниження інтенсивності вентиляції. Якщо протягом тривалого часу температура не досягає заданого мін./макс. значення, кількість повітря може бути знижено до мінімуму (20%).

Параметри режиму ЕКО попередньо налаштовані на заводі, але можуть бути змінені. Для цього у вікні пульта необхідно натиснути кнопку ЕКО та утримувати п'ять секунд. У вікні можна змінити заводські налаштування.

Під час роботи функції ЕКО, налаштування «Постійна теплоутилізація» запускає теплоутилізатор, коли можна повернути тепло або холод із приміщення, незважаючи на бажану температуру. Постійна теплоутилізація вимикається у режимі охолодження/нагріву приміщень зовнішнім повітрям.

#### **2.4.5. Режим АВТО**

«АВТО» – це автоматичний режим роботи, в якому установка функціонує та змінює інтенсивність вентиляції на підставі обраного (заздалегідь заданого) розкладу тижневого роботи.

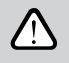

**Якщо до вентиляційної установки підключено хоча б один датчик якості повітря, натисканням кнопки АВТО активується автоматична функція підтримки якості повітря. При цьому інтенсивність вентиляції регулюється не за розкладом, а виходячи з актуального рівня забруднення повітря у приміщенні.**

Докладніше – у розділі 2.4.6.3.

<span id="page-15-0"></span>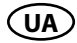

#### **2.4.6. Meню**

Меню пульта складається з чотирьох пунктів,в яких можна переглянути актуальну для користувача інформацію, вибрати розклад роботи або вимкнути вентиляційну установку.

Если к вентиляционной установке подключен датчик качества или влажности воздуха, меню пункта «Планирование» отсутствует и вместо него появляется пункт «Качество воздуха». Более подробное описание –в разделе 2.4.6.3.

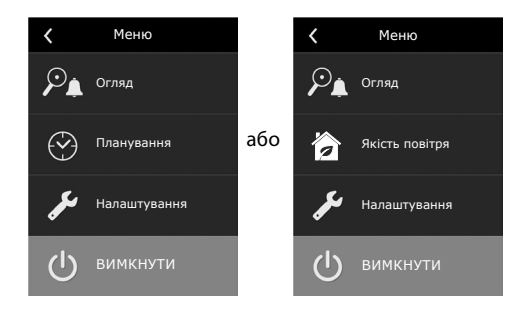

#### **2.4.6.1. Огляд**

Користувач може переглянути основні параметри вентиляційної установки у вікнах (розділ 2.4.2). Решта інформації, пов'язана з дією, несправностями та станами ефективності установки, детально представлена в пункті меню «Огляд».

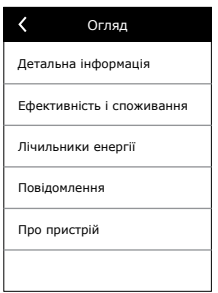

**Детальна інформація.** Показання всіх температурних датчиків, функціонування окремих вузлів установки та інша докладна інформація викладені у цьому пункті меню.

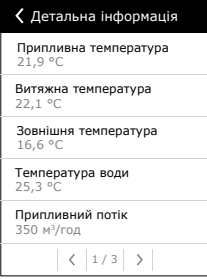

**Ефективність і споживання.** Меню предназначено для отображения эффективности теплообменника, для наблюдения за параметрами экономии, отдачи тепла и потребляемой мощности в реальном времени.

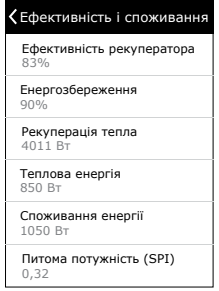

**Лічильники енергії.** У цьому меню відображається кількість енергії, що повертається теплоутилізатором, а також енергії, спожитої нагрівачем і всією вентиляційною установкою. Відображається також середньодобове значення питомої потужності вентиляційної установки (SPI).

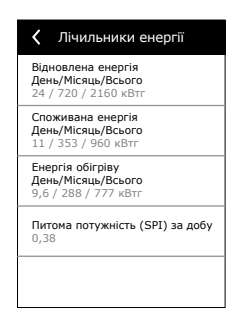

**Повідомлення.** У цьому меню відображаються повідомлення про несправності. Після усунення несправності (див. розділ 2.6) повідомлення необхідно видалити натисканням кнопки «Стерти». Натиснувши кнопку «Історія», можна переглянути історію до 50 зареєстрованих несправностей.

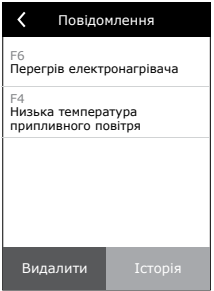

<span id="page-17-0"></span>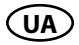

**Про пристрій.** У цьому меню відображається інформація про тип установки, версію прошивки та вказано серійний номер установки. Натиснувши на рядок C6 ID, буде показаний код QR, який потрібен для підключення до установки через мобільний додаток «Komfovent Control».

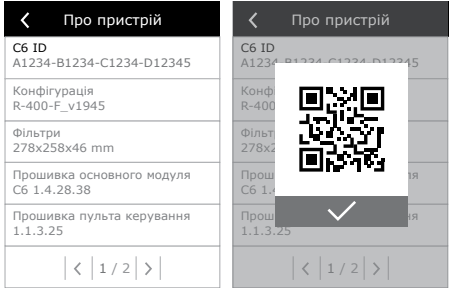

#### **2.4.6.2. Планування**

Пункт меню призначено для планування роботи вентиляційної установки за тижневою програмою.

Користувач може вибрати один із чотирьох передбачених розкладів роботи за допомогою стрілок у нижній частині вікна:

• ВЕСЬ ЧАС ВДОМА

Рекомендується, якщо в житлових приміщеннях завжди присутні люди і потрібна постійна вентиляція.

• РОБОЧИЙ ТИЖДЕНЬ

Рекомендується, якщо в денний час у робочі дні ви завжди на роботі, тобто в житлових приміщеннях буваєте тільки вранці, ввечері та у вихідні дні

• ОФІС

Рекомендується, якщо установка змонтована в офісі, і вентиляція потрібна лише в денний час і лише у робочі дні.

**ІНДИВІДУАЛЬНИЙ** 

Розклад призначений для складання індивідуальної програми користувача. За промовчанням програма не налаштована.

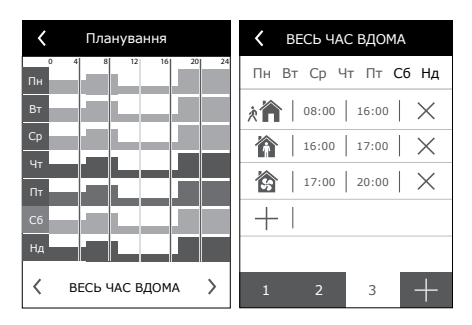

Розклади попередньо налаштовані на заводі, однак кожен з них може бути модифікований індивідуально або складений самостійно. Для цього потрібно вибрати потрібний розклад, торкнутися графіка в центрі екрана і утримувати п'ять секунд.

В усіх вищезгаданих розкладах може бути чотири різних програм роботи. Кожна програма може складатися із п'яти подій.

Щоб додати програму або подію, натисніть «+», а для видалення – «х».

Щоб переглянути програми (якщо їх декілька), натисніть на цифри 1, 2, 3 або 4 у нижній частині рядка програм.

Після додавання нової події, насамперед у програмі необхідно вибрати дні тижня, потім налаштувати режим роботи: МІНІМАЛЬНИЙ, НОРМАЛЬНИЙ, ІНТЕНСИВНИЙ, МАКСИМАЛЬНИЙ, а також час початку та кінця інтервалу роботи.

Для відключення вентиляції, можна встановити режим ОЧІКУВАННЯ або при налаштуванні події програми просто ввести період часу, в який установка не повинна працювати.

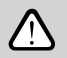

**Щоб вентиляційна установка працювала за вибраним тижневим розкладом, потрібно натиснути AВTO у головному вікні пульта (мал. 2.4).**

#### **Розклади, встановлені на заводі**

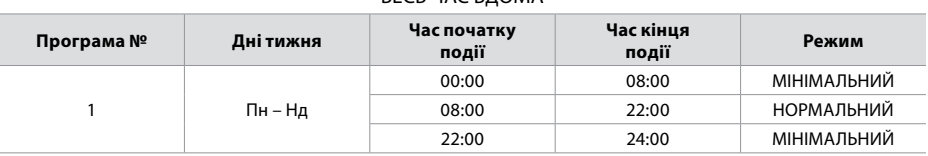

ВЕСЬ ЧАС ВДОМА

#### РОБОЧИЙ ТИЖДЕНЬ

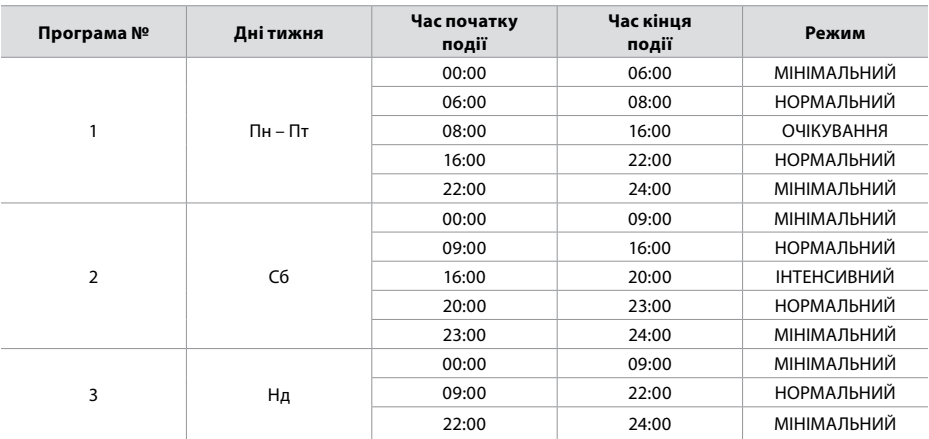

#### ОФІС

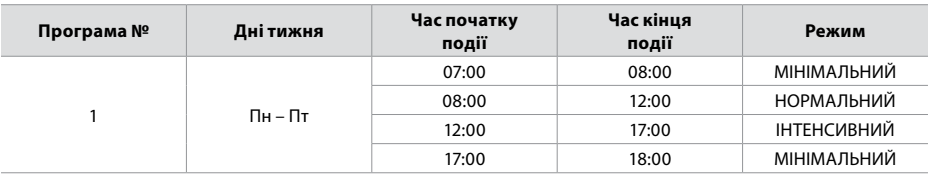

<span id="page-19-0"></span>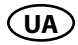

#### **2.4.6.3. Якість повітря**

Після підключення зовнішніх датчиків якості або вологості повітря до клем контролера автоматично активується підтримка якості повітря, і замість пункту меню «Планування» з'являється пункт «Якість повітря».

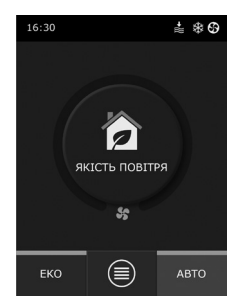

Коли вентиляційна установка працює відповідно до параметрів датчиків якості повітря, забезпечується комфорт з мінімальними витратами, тобто користувачеві не потрібно планувати роботу установки та складати розклад, інтенсивність вентиляції задається автоматично, залежно від забрудненості повітря у приміщенні.

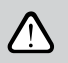

**Для активації режиму якості повітря потрібно натиснути кнопку AВTO в головному вікні пульта (мал. 2.4).**

У пункті меню пульта «Якість повітря» користувач може задати значення якості, вологості повітря або температури, що підтримується, а при необхідності – відключити електричний нагрівач установки.

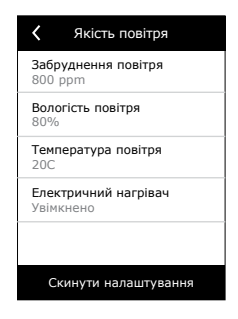

#### **2.4.6.4. Налаштування**

<span id="page-20-0"></span>Цей пункт меню призначений для основних налаштувань користувача. Тут можна змінити мову меню пульта, одиниці виміру, час і дату, активувати блокування пульта або вимкнути звуковий сигнал повідомлень помилок.

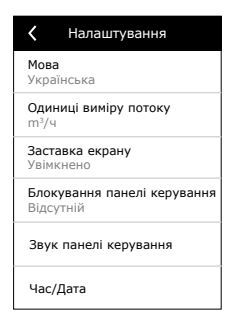

#### **2.4.6.5. Розширені налаштування**

Додаткові налаштування вентиляційної установки представлені у поглибленому вікні меню, тобто для виклику вікна розширених налаштувань, необхідно натиснути кнопку «Налаштування» і утримувати п'ять секунд.

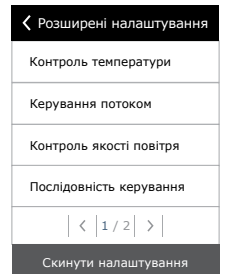

**Режим регулювання температури.** У вентиляційній установці передбачено кілька способів підтримання температури:

- Привливний. Установка забезпечує надходження припливого повітря заданої користувачем температури.
- Витяжний. Установка автоматично подає повітря такої температурі, яка забезпечить підтримання заданої температури витяжного повітря.
- Приміщення. Установка буде підтримувати температуру повітря за параметрами температурного датчика, що знаходиться в пульті керування.
- Баланс. Значення температури припливного повітря задається автоматично за актуальною температурою витяжного повітря, в приміщення буде повертатися повітря тієї ж температури, що і видаляється з приміщення. Функцію можна використовувати для уникнення конфліктів між системами опалення та вентиляції будівлі.

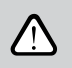

**При виборі режиму «Баланс» відсутнє налаштування температури.**

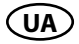

**Керування потоком.** За замовчуванням установка працює без підтримки повітряного потоку, тобто вентилятори обертаються на постійній швидкості, яку вибрав користувач. При необхідності ввімкнути підтримку повітряного потоку, користувач може вибрати такі режими:

• CAV – режим керування постійним потоком повітря. Установка подаватиме і видалятиме постійну кількість повітря, задану користувачем, незалежно від забруднення повітряних фільтрів та змін, що відбуваються у вентиляційній системі.

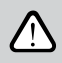

**При першому включенні вентиляційної установки показання потоку повітря можуть відрізнятися від реальних, доки йтиме автоматичне калібрування кількості повітря. Процес адаптації (поки не стабілізуються всі перехідні процеси) може тривати до однієї години.**

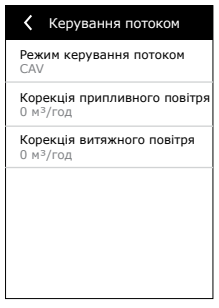

При виборі режиму підтримки потоку CAV (або DCV) існує можливість коригувати кількість припливного та витяжного повітря +/- 30% у разі розбіжності реальних кількостей повітря із установки із заданими після калібрування.

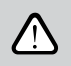

**Корекцію потоку повітря можна ввести лише в тому випадку, якщо вентиляційна установка пройшла процес адаптаці. Рекомендується, щоб під час запровадження корекції інтенсивність вентиляції була щонайменше 50%.**

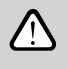

**Щоб підтримка потоку повітря в режимі CAV (або DCV) працювала коректно, датчик температури B1 повинен бути встановлений відповідно до вимог зазначених у розділі 1.4.**

• VAV – режим керування змінним потоком повітря. Установка подаватиме і видалятиме кількість повітря, залежно від потреби вентиляції в різних приміщеннях, тобто при змінній кількості повітря підтримуватиметься постійний тиск у системі. Вибравши спосіб підтримки потоку VAV, користувач повинен встановити тиск, що підтримується в системі, для кожного з чотирьох режимів роботи.

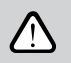

**Для цієї функції потрібні додаткові датчики VAV, які замовляються окремо. Підключення датчиків зображено на мал. 1.3b.**

• DCV – режим прямого керування кількістю повітря (англ. DCV – Directly Controlled Volume). Вентиляційна установка діє аналогічно до режиму CAV, проте кількість повітря підтримується безпосередньо за значеннями сигналу аналогових входів контролера B6 і B7. При подачі на відповідний вхід сигналу 0...10В, він перераховується за фактично встановленою кількістю повітря. Напр., якщо максимальна кількість повітря установки –500 м<sup>3</sup>/год, на пульті встановлено – 250 м<sup>з</sup>/год, а значення на вході B6 – 7 B, установка подаватиме постійну кількість повітря – 175 м3 /год, тобто 70 % заданого значення. Аналогічно і для витяжного повітря лише по входу B7.

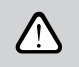

**У разі спеціальних режимів (КУХНЯ, КАМІН, ПРІОРИТЕТ та ВІДПУСТКА) установка завжди працює тільки в режимі CAV, незалежно від обраної підтримки потоку.**

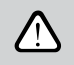

**При виборі режиму підтримки потоку DCV не діє автоматична підтримка якості повітря. Кнопкою AВTO активується робота за тижневим розкладом.**

**Контроль якості повітря.** Підтримка якості повітря активована за умовчанням. Якщо потрібно, щоб установка працювала в режимі AВTO не за якістю повітря, а за тижневим розкладом, цю функцію можна вимкнути.

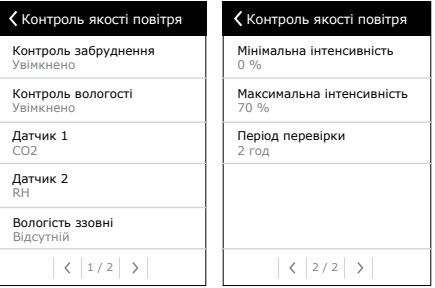

Для підтримки якості повітря передбачено керування кількома датчиками. Їх типи задаються: CO2 – датчик концентрації вуглекислого газу [0...2000 ppm]; VOC – датчик якості повітря [0...100%];

Функція якості повітря автоматично вибирає інтенсивність вентиляції від 20 до 70%. За потреби межі можна скоригувати.

Якщо задана мінімальна інтенсивність вентиляції становить 0%, вентиляційна установка зможе вимкнутись, коли якість повітря у приміщенні буде відповідати нормативному значенню. Однак періодично – кожні 2 години (можна конфігурувати) установка ненадовго включатиметься для тестування якості повітря в приміщенні. Якщо забруднення повітря не перевищує задане значення, вентиляція вимикається. Якщо перевірка виявить неналежну якість повітря, установка працюватиме до повного провітрювання приміщення.

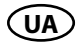

#### **Контроль вологості**

Увімкнувши функцію контролю вологості повітря, можна осушувати повітря у приміщенні. Можливі такі способи керування осушенням:

- Якщо додатково підключеним датчиком вологості вимірюється рівень вологи на вулиці, можна сушити повітря приміщення, коли зовнішня вологість менше ніж у приміщенні. Вологість у приміщенні вимірюється іншим підключеним або у пульті управління вбудованим датчиком вологості. У налаштуваннях потрібно вибрати тип датчиків RH і вказати, який із датчиків мірятиме вологість на вулиці. При роботі установки в режимі АВТО, вентилятори буде крутитися на мінімальній швидкості (див. функцію якості повітря), поки вологість у приміщенні буде меншою, ніж запрошено. Якщо приміщення потрібно осушувати, а на вулиці вологість менша ніж усередині, вентилятори будуть поступово прискорятися і подавати в приміщення більш сухе повітря.
- Якщо не використовується датчик вологості на вулиці, функція «Контроль вологості» працюватиме ідентично функції «Контроль якості повітря», але замість датчика якості повітря використовуватиметься додатково підключений або в пульті управління вбудований датчик вологості.
- Якщо використовується блок ККБ або канальний водяний охолоджувач (активується в налаштуваннях послідовності керування), додатково можна осушувати повітря охолоджуючи його. У такому разі ігнорується підтримка бажаної температури і подається холодне, але більш сухе повітря, поки не впаде вологість у приміщенні до заданого значення. Якщо одночасно підключений і датчик вологості вуличного повітря, то перед запуском пристроїв охолодження установка спершу намагатиметься знизити вологість у приміщенні подаючи сухе вуличне повітря. Осушувати повітря використовуючи пристрої охолодження можна, як у режимі АВТО, і у стандартних режимах вентиляції.

Щоб використовувати блок ККБ або канальний водяний охолоджувач для осушення повітря, що подається, потрібно включити опцію «Дозволити осушити прохолодним повітрям» (див. Послідовність керування). Разом із цим налаштуванням, у стандартних режимах вентиляції, з'явиться можливість встановити бажану вологість.

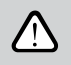

**В установках з роторним теплообмінником, функція контролю якості повітря може бути тимчасово відключена, доки працює захист від зледеніння.**

#### **Протипожежні заслонки1**

Налаштування параметрів перевірки системи вогнезахисних клапанів. Можна вибрати, що тестування системи буде запускатися автоматично (налаштовується інтервал і час запуску) або вручну тільки тоді, коли треба. Під час перевірки, вент.установка зупиняється на кілька хвилин, а вогнезахисні клапани закриваються і знову відкриваються. Зовнішній контролер вогнезахисної системи перевіряє коректність роботи всіх приводів заслонок і видає сигнал вент.установці на запуск, або повідомляє про несправності в системі.

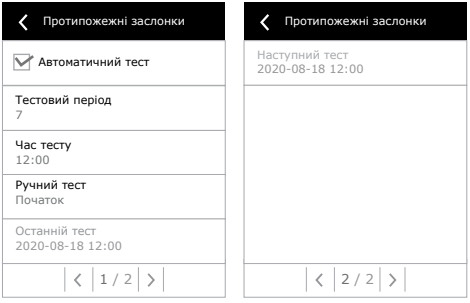

#### **Послідовність керування**

У пункті «Послідовність керування» меню розширених налаштувань можна задати до 3 ступенів керування, за допомогою яких підтримуватиметься температура припливного повітря, тобто спочатку діє 1 ступінь. Якщо цього недостатньо – 2 ступінь, потім – 3 ступінь. За замовчуванням на заводі активовано 1 ступінь керування – електронагрівач, але можна включити і додаткові нагрівачі/охолоджувачі, змінювати послідовність їх роботи або повністю вимкнути.

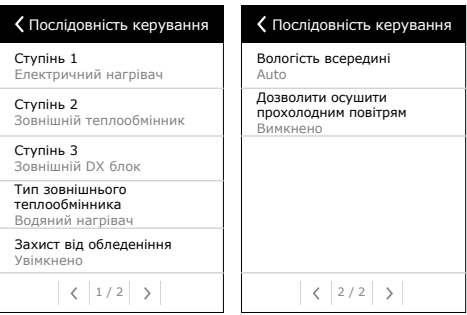

Для активації додаткового канального водяного нагрівача необхідно вибрати «Зовнішній теплообмінник» та задати його тип «Водяний нагрівач». При виборі типу теплообмінника «Водяний охолоджувач» активується керування водяним охолоджувачем. Сигнал зовнішнього теплообмінника виводиться через клеми TG1 (мал. 1.3 b).

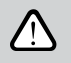

**Після активації водяного нагрівача необхідно додатково підключити датчик температури води B5 до клем контролера.**

<sup>1</sup> Відображається лише тоді, коли налаштовано та підключено окремий зовнішній контролер вогнезахисних клапанів. Докладніше шукайте в інструкції контролера вогнезахисних клапанів.

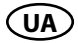

При виборі «Зовнішній DX блок» активується керування зовнішнього охолоджуючого блоку. Сигнал керування виводиться через клеми контролера DX (мал. 1.3b).

**• Захист від обледеніння на CF установках.** У CF установках інтегрований електричний нагрівач, який підігріває повітря, що забирається з вулиці, і запобігає замерзанню теплообмінника. Потужність нагрівача регулюється в залежності від температури зовнішнього повітря, рівня вологості повітря в приміщенні та повітряного потоку. Інтегрований електричний нагрівач запускається тільки коли виникає ризик замерзання теплообмінника. При дуже низькому рівні вологості в приміщенні немає ризику замерзання теплообмінника навіть якщо на вулиці дуже низька температура.

Можливі наступні налаштування функції захисту:

**Увімкнено** – за замовчуванням активовано автоматичний захист з інтегрованим попереднім електричним нагрівачем.

**Вимкнено** – дозволяє вимкнути захист, проте вентиляційна установка вимкнеться, якщо температура повітря на вулиці впаде нижче -4 °C.

**Зовнішній теплообмінник** – коли замість інтегрованого електричного попереднього нагрівача використовується зовнішній нагрівач, змонтований перед установкою та підключений до клеми AUX головної плати контролера (див. «Інструкцію з монтажу»). Для керування зовнішнім захисним теплообмінником передбачений сигнал 0...10В, який виводиться через клеми 9, 10 контролера.

**• Захист від обледеніння на R установках** – у разі високої вологості у витяжному повітрі (наприклад, у новому будинку), взимку конденсат може почати накопичуватися всередині установки та зрештою замерзнути. Захисна функція автоматично знижує інтенсивність вентиляції взимку, якщо вологість у приміщенні надто висока і якщо температурні умови дозволяють конденсату утворитися на внутрішніх стінках агрегату. Коли захист від зледеніння працює, на пульті керування відображається символ зменшення повітряного потоку (див. розділ «2.4. Пульт керування C6.1»).

Функція захисту від обледеніння має наступні налаштування:

**Увімкнено** – автоматичний захист від обледеніння активований за замовчуванням і при необхідності знижує інтенсивність вентиляції.

**Вимкнено** – захист від обледеніння не буде працювати, і підтримуватиметься задана користувачем витрата повітря.

**• Вологість всередині** – це налаштування необхідне визначення умов замерзання. Можливі наступні налаштування:

**Авто** – вологість в приміщенні визначається автоматично в залежності від показань датчика вологості, вбудованого в пульт, та/або зовнішніх датчиків вологості, підключених до клем B8 або B9 контролера (див. «Інструкцію з монтажу»).

**10...90 %** – можна ввести фіксоване значення вологості у приміщенні, якщо пульт встановлений у невідповідному місці (або не використовується), а також відсутні зовнішні датчики вологості.

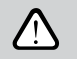

**При введенні неправильного значення вологості приміщення існує ризик неналежного функціонування захисту від обледеніння.**

**Підключення.** Налаштування DHCP автоматично надає вільну IP-адресу в місцевій мережі (не використовуйте це налаштування, якщо комп'ютер підключено безпосередньо до установки). Якщо DHCP не використовується, для підключення до Інтернету за допомогою браузера слід налаштувати параметри комп'ютерної мережі: IP-адресу та маску підмережі установки.

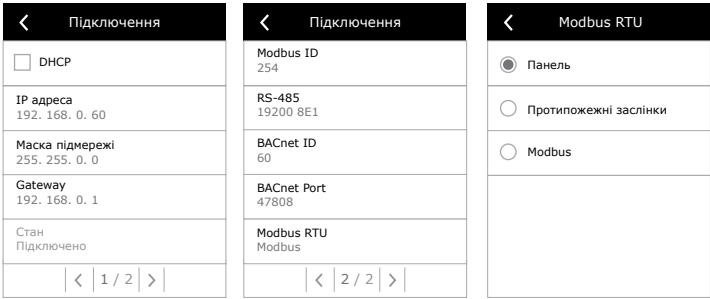

Рядок «Стан» показує стан з'єднання вент. установки з інтернетом:

- **• Відключено** Установка не підключена до локальної мережі або Інтернету.
- **• Немає доступу до Інтернету** Установка підключена до локальної мережі та спілкується з маршрутизатором, але Інтернет недоступний.
- **• Підключено**  Установка має доступ до інтернету.

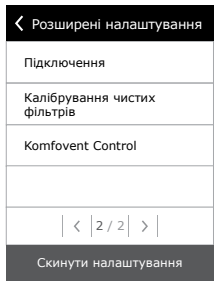

За потреби також можна змінити інші параметри мережі: Gateway та BACnet ID.

У рядку «Modbus RTU» можна вибрати, який пристрій підключений до клем 1-2 на головній платі C6. Можна підключити додатковий пульт керування, систему диспетчеризації будівлі або зовнішній контролер вогнезахисних заслінок. Якщо клеми не використовуються, налаштування не змінюйте та залиште значення «Панель».

**Калібрування чистих фільтрів.** Після заміни фільтрів повітря на нові дозволяє скинути таймер забруднення фільтрів.

**Komfovent Control.** Тут можна відновити пароль користувача для підключення до програми Komfovent Control, яка використовується для керування установкою через телефон.

**Скинути налаштування.** Можна скинути всі налаштування користувача та повернутись до заводських налаштувань.

<span id="page-27-0"></span>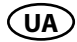

### **2.5. Пульт керування C6.2**

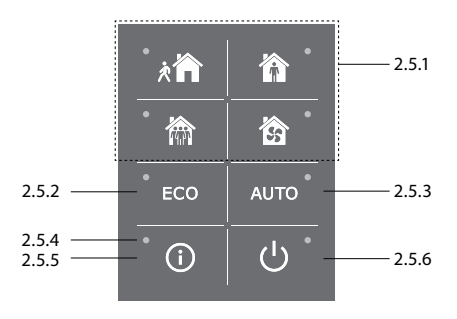

**Мал. 2.5.** Вид пульта C6.2

#### **2.5.1. Вибір режимів роботи**

За допомогою пульта керування C6.2 можна вибрати лише один із звичайних режимів роботи:

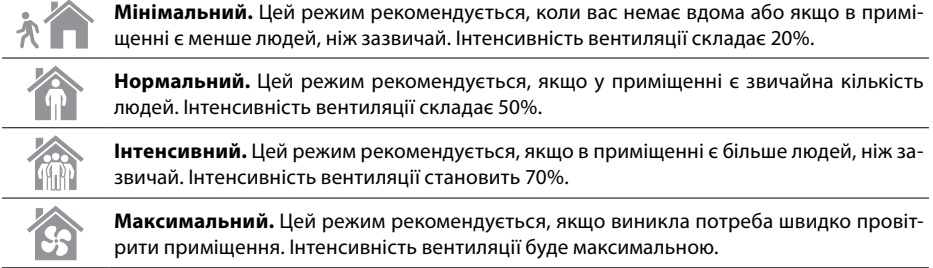

Параметри режимів роботи попередньо налаштовані на заводі. Для модифікації параметрів кожного режиму – зміни температури чи кількості повітря, необхідно забезпечити підключення до комп'ютерної мережі або до Інтернету (див. розділи 2.2, 2.3). Це можна зробити за допомогою мобільного телефону чи комп'ютера.

Докладніше про вибір режиму – у розділі 2.4.3.

#### **2.5.2. «ЕКО» – режим економії енергії**

Це режим для максимального зниження кількості споживаної вентиляційної установки електроенергії. Докладніше – у розділі 2.4.4.

#### <span id="page-28-0"></span>**2.5.3. Режим AВTO**

«АВТО» – це автоматичний режим роботи, в якому установка функціонує та змінює інтенсивність вентиляції на підставі обраного (заздалегідь заданого) розкладу тижневої роботи (докладніше – у розділі 2.4.6.2). Якщо до установки підключено датчики якості повітря, вентиляція автоматично регулюється на основі рівня забруднення повітря в приміщенні (розділ 2.4.6.3).

#### **2.5.4. Індикатор попереджень**

Індикатор призначений для інформування користувача про забруднення повітряних фільтрів або несправності вентиляційної установки.

#### **2.5.5. Кнопка перезавантаження**

Після усунення несправності або заміни повітряних фільтрів необхідно протягом 5 секунд утримувати кнопку перезавантаження, видаляючи таким чином попереджувальне повідомлення. Якщо не вдалося видалити повідомлення про несправність, і вентиляційна установка не працює, необхідно керуватися таблицями з інформацією щодо усунення несправностей (розділ 2.6).

#### **2.5.6. Увімкнення/вимкнення установки**

Вентиляційна установка вимикається натисканням кнопки вимкнення. Щоб увімкнути установку, натисніть на ту ж кнопку вимкнення або відразу активуйте один з режимів роботи.

#### **2.5.7. Блокування кнопок пульта**

Одночасним натисканням на  $\overline{\mathbb{O}}$  О та утримуванням протягом 5 сек. блокується пульт і всі кнопки стають неактивними. Для розблокування виконайте аналогічну процедуру.

#### **2.5.8. Вимкнення/увімкнення сигналу повідомлень**

Повідомлення про несправності установки супроводжуються звуковим сигналом пульта керування. Щоб тимчасово вимкнути сигнал, натисніть кнопку перезавантаження або видаліть повідомлення.

Щоб пульт не видавав звуковий сигнал, коли з'являється повідомлення, цю функцію можна вимкнути:

- Натисніть кнопку увімкнення та утримуйте її 5 секунд доки не почуєте короткий сигнал і червоний індикатор не почне блимати
- Якщо буде чутно звуковий сигнал повідомлень і індикатор кнопки перезавантаження стане червоним – вимкнути звуковий сигнал можна коротко, натиснувши кнопку перезавантаження.
- Якщо звуковий сигнал повідомлень не чути, і індикатор кнопки перезавантаження не світиться, увімкнути звуковий сигнал можна коротко, натиснувши кнопку перезавантаження.
- Щоб зберегти зміни, натисніть кнопку увімкнення та утримуйте її 5 секунд, поки не почуєте короткий сигнал. Щоб вийти без збереження змін, коротко натисніть кнопку живлення.

<span id="page-29-0"></span>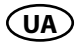

### **2.6. Усунення несправностей**

Якщо вентиляційна установка не працює:

- Переконайтеся, що установку підключено до електромережі.
- Перевірте всі запобіжники автоматики. За необхідності замініть запобіжники, що перегоріли, на нові, розраховані на ті ж електричні параметри (розміри запобіжників вказані в принциповій електричній схемі).
- Перевірте, чи немає на пульті керування повідомлення чи індикації. За наявності несправності спочатку її потрібно усунути. Для усунення несправності керуйтеся таблицями з інформацією про усунення несправностей.
- Якщо на пульті дистанційного керування нічого не відображено, перевірте, чи не пошкоджено кабель, що з'єднує пульт із установкою.

#### **Таблиця 2.6.1. Сповіщення, що відображаються на пульті керування С6.1, їх можливі причини та способи усунення**

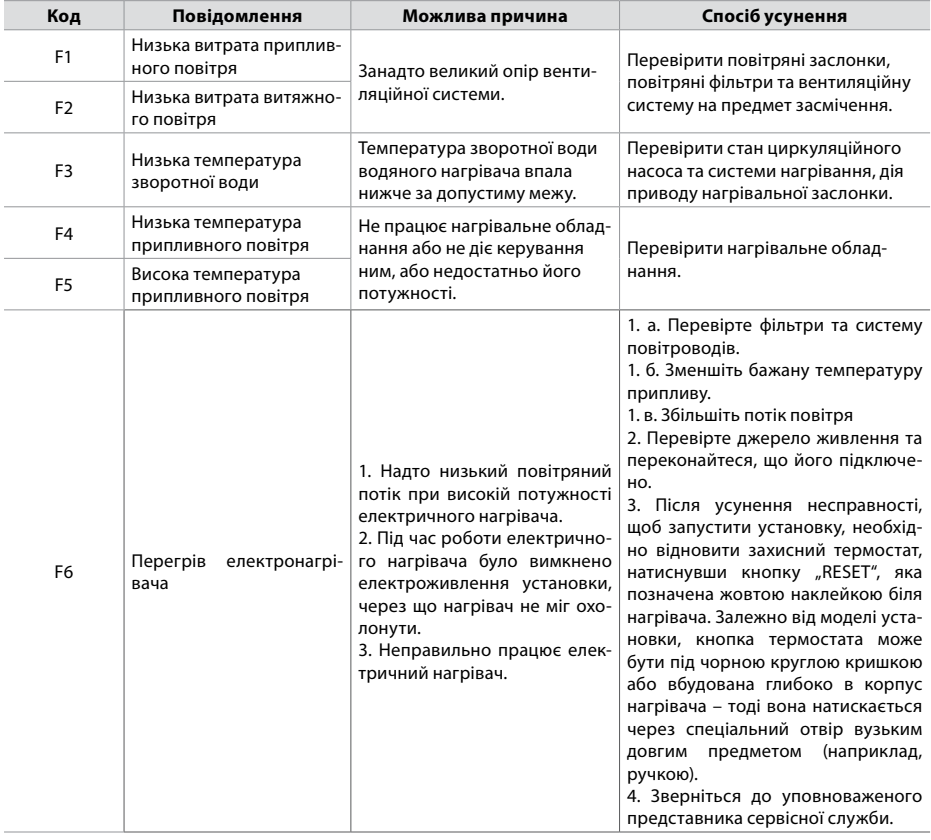

| Код            | Повідомлення                                     | Можлива причина                                                                                                    | Спосіб усунення                                                                                                    |  |  |  |  |
|----------------|--------------------------------------------------|----------------------------------------------------------------------------------------------------|----------------------------------------------------------------------------------------------------|--|--|--|--|
| F7             | Несправність теплоути-<br>лізатора               | 1. Не обертається роторний<br>теплообмінник (тільки уста-<br>новки DOMEKT R).<br>2. Неправильно працює або<br>застрягла обхідна заслінка ре-<br>куператора (тільки установки<br>DOMEKT CF).                                                                     | 1. Перевірте, чи немає сторон-<br>ніх об'єктів що заважають ротору<br>обертатися. Чи не порвався ремінь<br>ротора.<br>2. Перевірте обхідну заслінку та<br>уповноваженого<br>зверніться<br>до<br>представника сервісної служби.                                                     |  |  |  |  |
| F <sub>8</sub> | Обледеніння теплоути-<br>лізатора                | Замерзання може статися<br>при низькій температурі зо-<br>внішнього повітря та високій<br>вологості в приміщенні.<br>Повідомлення також відо-<br>бражається якщо вимкнено<br>захист від обледеніння та<br>вулична температура впала<br>нижче -4°С. <sup>1</sup> | Перевірити функціонування та<br>захист попереднього електрично-<br>го нагрівача.<br>Перевірте налаштування: Розшире-<br>ні налаштування -> Послідовність<br>керування -> Захист від обледе-<br>ніння.                                                                              |  |  |  |  |
| F <sub>9</sub> | Внутрішній сигнал<br>пожежі                      | Небезпека пожежі у вентиля-<br>ційній системі.                                                                                                    | Перевірити вентиляційну систему.<br>Знайти джерело високої темпе-<br>ратури.                                                                                                    |  |  |  |  |
| F10            | Зовнішній сигнал пожежі                          | Отримано сигнал про пожежу<br>із системи протипожежного<br>захисту будівлі.                                                                                                    | Після зникнення сигналу про<br>пожежу, установку слід заново<br>включити за допомогою пульта.                                                                                                    |  |  |  |  |
| $F11 - F22$    | Несправність датчика<br>температури              | Не підключений або не-<br>справний температурний(-i)<br>датчик(-и).                                                                                                    | Необхідно перевірити з'єднання<br>датчика або замінити датчик.                                                                                                    |  |  |  |  |
| $F23 - F27$    | Несправність контро-<br>лера                     | Внутрішня несправність<br>головного контролера.                                                                                                    | Замінити головний контролер.                                                                                                    |  |  |  |  |
| F28-F29        | Несправність датчика<br>температури/вологості    | Немає сигналу від вбудованих<br>у пульт керування датчиків<br>температури/вологості.                                                                                                    | Перевірте підключення кабелю<br>пульта керування. Замініть пульт,<br>якщо потрібно.                                                                                                    |  |  |  |  |
| F30-F31        | Несправність датчика<br>якості повітря/вологості | Не під'єднано або несправ-<br>но датчик якості повітря/<br>вологості, за сигналом якого<br>працює установка.                                                                                                    | Необхідно перевірити підключен-<br>ня датчика або замінити датчик.                                                                                                    |  |  |  |  |
| F40            | Помилка зв'язку                                  | 1. Неправильні налаштування<br>2. Не підключений або<br>несправний зовнішній контр-<br>олер вогнезахисних клапанів                                                                                                    | 1. Якщо система протипожежних<br>клапанів не керується з вент. уста-<br>новки, поміняйте Установки->Під-<br>ключення-> Modbus RTU.<br>2. Звертайтеся до відповідаль-<br>ного за обслуговування системи<br>протипожежних клапанів або до<br>уповноваженого представника<br>сервісу. |  |  |  |  |
| F42-F45        | Несправність вогнеза-<br>хисного клапана         | Один із приводів протипо-<br>жежного клапана несправний                                                                                                    | Звертайтеся до відповідального за<br>обслуговування системи протипо-<br>жежних клапанів або до уповнова-<br>женого представника сервісу.                                                                                                    |  |  |  |  |
| F46-F50        | Зовнішній сигнал пожежі                          | Отримано сигнал пожежі з<br>контролера вогнезахисних<br>клапанів.                                                                                                    | Сигнал пожежі може прийти з<br>протипожежної системи будівлі,<br>термостатів приводів заслінок,<br>детекторів диму тощо.                                                                                                    |  |  |  |  |

<sup>1</sup> Тільки в установках CF.

UAB KOMFOVENT залишає за собою право вносити зміни заздалегідь не попередивши про це  $C6_2$ 22-02 31

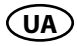

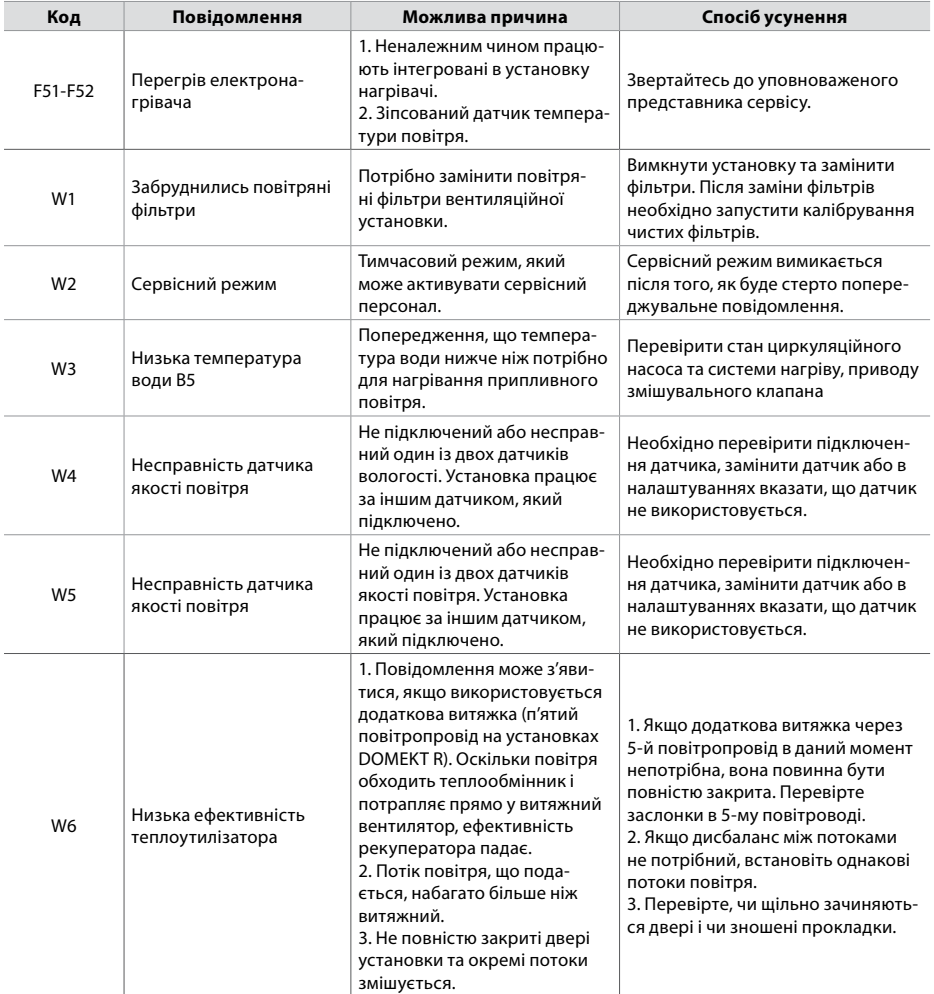

#### **Таблиця 2.6.2. Сповіщення, що відображаються на пульті керування С6.2, їх можливі причини та способи усунення**

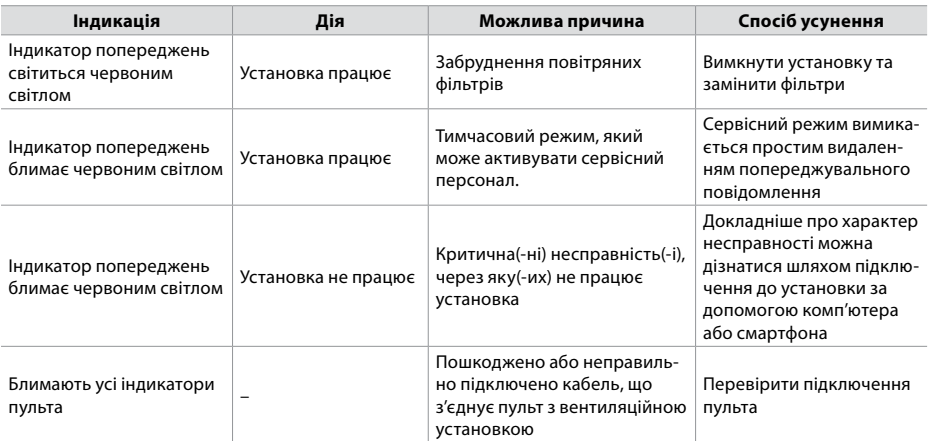

**Відновлення аварійного захисту електронагрівача від перегріву за допомогою кнопки RESET можливе лише після виявлення причини перегріву нагрівача та її усунення.**

**Під час виконання будь-яких робіт усередині установки переконайтеся, що вона вимкнена та відключена від мережі електроживлення.**

**Ісля усунення несправності та увімкнення живлення необхідно стерти помилки. Якщо несправність не усунена, установка або запускається і через деякий час знову зупиняється, або не запускається, а на екрані з'являється повідомлення про несправність.**

**Якщо при роботі установки було перервано електроживлення, при його відновленні, установка запуститься автоматично в тому ж режимі, в якому працювала раніше.**

### **ДОДАТОК NO1**

### <span id="page-33-0"></span>**УМОВИ КОРИСТУВАННЯ KOMFOVENT CONTROL та повідомлення про конфіденційність**

#### **1. Вступ**

Ці умови користування (далі за текстом – Умови) регламентують умови використання мобільного додатка «Komfovent Control», який адмініструє компанія ЗАТ «Комфовент» (UAB "Komfovent") (далі за текстом – Komfovent), а також умови надання всіх пов'язаних з цим послуг. Komfovent Control – це мобільний додаток, що дозволяє користувачеві дистанційним способом контролювати та керувати вентиляційною установкою Komfovent, підключеною до мережі Інтернет. У цих Умовах також викладено інформацію про обробку персональних даних у зазначених цілях.

Для користування програмою Komfovent Control ви повинні підтвердити своє ознайомлення з Умовами. Будь ласка, уважно прочитайте Умови та приступайте до використання програми «Komfovent Control» тільки в тому випадку, якщо всі умови вам зрозумілі та прийнятні. Komfovent залишає за собою право на власний розсуд вносити зміни до цих Умов. Якщо після внесення змін та інформування про них ви продовжуєте користуватися Komfovent Control, вважається, що ви прийняли Умови.

#### **2. Функціональність**

Komfovent Control дозволяє дистанційно керувати вентиляційною установкою Komfovent і контролювати її. Як користувач, ви можете бачити наявність помилок або повідомлень про технічне обслуговування, основні параметри, які надають користувачеві інформацію про роботу установки та дозволяють керувати нею, вибирати та регулювати налаштування вентиляційної установки.

Користувач може вмикати/вимикати установку, змінювати режими, налаштування режимів (потоки, налаштування температури тощо в залежності від конфігурації та режиму установки), задавати тижневий графік або функцію якості повітря, контролювати показання датчиків (температури, вологості тощо) · залежно від типу підключених датчиків), бачити інформацію про потоки/ інтенсивність вентиляторів, роботу теплообмінника, забруднення фільтрів, ефективність, показання споживання енергії, повідомлення, історію повідомлень тощо. Komfovent може дистанційно оновлювати програмне забезпечення (у зв'язку з виправленням помилок сумісністю програми/ контролерів/сервера, підтримкою нових функцій тощо).

Вичерпну інформацію про функції та роботу «Komfovent Control» викладено в «Посібнику користувача DOMEKT», який ви можете знайти на сайті www.komfovent.com.

У разі виявлення невідповідностей між інформацією про виріб, викладеною в Умовах та інструкцією користувача, будь ласка, керуйтеся інформацією, викладеною в інструкції користувача.

#### **3. Ваша відповідальність**

Ідентифікаційний номер установки (ID) та пароль ідентифікують вас як користувача «Komfovent Control». Рекомендуємо використовувати пароль, який стороннім особам було б складно вгадати або з'ясувати іншим способом (напр., не використовуйте своє ім'я, дату народження, марку автомобіля, паролі, які використовуються для входу в інші додатки, якими ви користуєтеся, тощо), а також

не розкривайте свій пароль іншим особам. Якщо ви підозрюєте, що хтось користується паролем, негайно змініть його.

Користування Komfovent Control є безкоштовним, за винятком тарифів вашого інтернет-провайдера, які можуть бути передбачені за користування даними в договорі на надання послуг.

### **4. Права**

Авторські права, інші права та зміст «Komfovent Control» належать Komfovent та захищені правовими актами.

Забороняється комерційне користування цими правами, за винятком якщо з Komfovent є підписана попередня угода. Це стосується копіювання, передачі та продажу інформації, зображень, графічних елементів, програмних кодів і технічних рішень. Забороняється робити спроби обійти засоби захисту або систему.

Неприпустиме використання або розповсюдження додатка «Komfovent Control» може порушити положення правових актів, що регламентують авторські права, товарні знаки та (або) інші правові акти, за що особа може бути притягнута до цивільної та кримінальної відповідальності.

### **5. Повідомлення про конфіденційність**

#### **5.1. Встановлення**

Для встановлення програми «Komfovent Control» ви повинні підтвердити, що погоджуєтесь з вимогами цих Умов, з цими Умовами, а також підключити контролер установки до Інтернету. Після підключення контролера до мережі Інтернет на сервер Komfovent періодично передаватимуться такі дані:

- Iдентифікаційний номер (ID) продукту/контролера.
- Номери програмних версій.
- Назва конфігурації установки.
- Серійний номер продукту.
- IP адреса та порт відправляючого контролера.
- Дата першої спроби підключення.

Обробка цих даних необхідна для забезпечення функціонування програми Komfovent Control та надання послуги дистанційного керування установкою. Якщо ви користуєтеся «Komfovent Control», правовою підставою для обробки цих даних є виконання договору про використання мобільного додатка «Komfovent Control».

Зазначені дані періодично відправляються на сервер Komfovent навіть якщо після підключення установки до мережі Інтернет ви не починаєте користуватися Komfovent Control або вирішуєте припинити подальше користування Komfovent Control. У цьому випадку правовою основою обробки даних є ваша згода, виражена шляхом підключення контролера до Інтернету. Якщо ви бажаєте перервати надсилання вказаних даних, відключіть контролер установки від Інтернету.

#### **5.2. Підключення користувача**

Для керування установкою та контролю за нею за допомогою додатка Komfovent Control достатньо ввести в програмі ID установки/відсканувати QR-код і ввести пароль. Також необхідно, щоб у контролера та телефону був доступ до Інтернету.

#### **5.3. Категорії та цілі даних**

Тут представлений огляд даних та персональної інформації, що обробляються Komfovent:

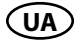

Інформація про профіль:

• Пароль користувача.

Інформація про продукт та його використання:

- Дата першої спроби підключення контролера до сервера.
- Ідентифікаційний номер (ID) продукту/контролера.
- Серійний номер продукту.
- Номери програмних версій.
- Назва конфігурації установки.
- Дані та параметри для регулювання виробу/установки та керування ними:
	- Режими роботи та їх налаштування налаштування потоку, температури, вологості, якості повітря, блокування окремих вузлів або дозвіл на функціонування.
	- º Значення різних типів датчиків виробу, напр., температурні датчики, датчики вологості тощо.
	- º Значення калібрування, режими роботи.
	- Параметри інформаційного характеру рівні управління вентиляторами, ефективність, споживання енергії, лічильники, повідомлення.
	- º Параметри, що впливають на роботу виробу.
	- Час, програми, режими налаштування тижневого графіка.
	- º Налаштування часу, одиниць виміру.

Komfovent обробляє вказані персональні дані для таких цілей:

- для надання користувачеві можливості керувати установкою дистанційним способом;
- для надання Komfovent можливості надати користувачеві допомогу дистанційним способом;
- для аналізу роботи продукту;
- для покращення якості продукту та роботи «Komfovent Control»;
- для розгляду скарг та заяв на реалізацію гарантії якості.

Правовим підставою обробки персональних даних є виконання договору використання мобільного додатка «Komfovent Control».

#### **5.4. Зберігання та видалення**

Дані, зазначені у пункті 5.1 «Встановлення», періодично надсилаються на сервер. Сервер не налаштовує зв'язок з контролером і не зберігає жодних даних, доки не буде завантажено мобільний додаток «Komfovent Control» та отримано підтвердження про ознайомлення з Умовами. Після підтвердження ознайомлення з Умовами на сервері періодично накопичуються дані, зазначені у пункті 5.3 «Категорії та цілі даних».

Iсторія даних установки накопичується протягом 1 місяця.

Після цього інформація безпечно та відповідально видаляється, за винятком випадків її знеособлення чи наявності будь-якої іншої причини та правової підстави для зберігання інформації протягом більш тривалого періоду.

#### **5.5. Передача даних**

Персональні дані, що обробляються Komfovent, не передаються в управління третім особам. Персональні дані можуть бути передані виключно обробникам даних, які надають Komfovent послуги впровадження, обслуговування та інші послуги. Такі компанії займаються обробкою даних від нашого імені в обмеженому обсязі та на підставі підписаних договорів щодо обробки даних.

Ваші дані не будуть передані іншим особам, якщо ви не дали на це своєї згоди або якщо існує правовий обов'язок Komfovent передати дані або дані, що передаються, знеособлені.

#### **5.6. Додаткова інформація**

Ви маєте право ознайомитися зі своїми персональними даними, що перебувають у обробці, право вимагати їх виправлення, видалення, обмеження їх обробки, право на перенесення даних, право не погодитись на обробку персональних даних, а також право на подання скарги до Державної інспекції із захисту даних. Щодо реалізації прав, будь ласка, звертайтесь за вказаною в Умовах адресою електронної пошти або за адресою головного офісу UAB «Komfovent».

#### **6. Повідомлення та припинення**

Ви можете припинити користуватися «Komfovent Control» та/або перервати періодичне збереження даних установки, зазначених у пункті 5.3 «Категорії та цілі даних». Ви можете це зробити, висловлюючи свою незгоду з умовами конфіденційності у додатку «Komfovent Control». Висловивши свою незгоду з умовами конфіденційності, ви позбавляєтеся права на подальше користування додатком «Komfovent Control», а дані установки будуть видалені з сервера Komfovent, за винятком випадків їх знеособлення або наявності будь-якої іншої причини та правової підстави для зберігання інформації протягом більш тривалої періоду.

У разі передачі права власності на виріб, ви повинні інформувати нового власника про умови використання «Komfovent Control».

Komfovent може перервати доступ до «Komfovent Control», заздалегідь, за 90 днів, повідомивши про припинення надання компанією KOMFOVENT послуг «Komfovent Control» або внесення істотних змін до додатка. У разі порушення вами правил та положень цих Умов Komfovent також може перервати або обмежити доступ до «Komfovent Control».

#### **7. Обмеження відповідальності**

За наявності доступу до мережі Інтернет програма «Komfovent Control» буває доступною та працює без неполадок та дефектів відповідно до цих Умов та посібника користувача виробу. В окремих випадках «Komfovent Control» або частина цієї програми можуть бути недоступні, наприклад, через оновлення програми, перешкоди в Інтернеті або іншими проблемами.

Komfovent докладає всіх зусиль для забезпечення безпеки та захисту «Komfovent Control» від вірусів та інших ризиків, проте не може гарантувати це. Ви несете відповідальність за використання антивірусних програм та інших захисних засобів у вашому телефоні, а також за обслуговування та забезпечення запасних копій даних.

Якщо ви отримали повідомлення про помилку або помітили помилку, будь ласка, повідомте про помилку Komfovent. Komfovent не несе відповідальності за будь-які прямі або опосередковані збитки, які ви зазнали вами або іншими особами у зв'язку з неможливістю продовжувати користуватися «Komfovent Control» так, як ви очікували.

#### **8. Контактна інформація та ін.**

Постачальником послуг дистанційного керування та адміністратором даних є компанія UAB "Komfovent", код підприємства 124130658, реєстр. адреса: вул. Lentvario g. 146, 25132 Вільнюс, ел. пошта: info@komfovent.com.

Інформацію про продукти та послуги Komfovent можна знайти на сайті www.komfovent.com.

#### **SERVICE AND SUPPORT**

### **LITHUANIA**

**UAB KOMFOVENT** Phone: +370 5 200 8000 service@komfovent.com www.komfovent.com

### **SWEDEN**

**Komfovent AB** Ögärdesvägen 12A 433 30 Partille, Sverige Phone: +46 31 487 752 info\_se@komfovent.com www.komfovent.se

### **FINLAND**

**Komfovent Oy** Muuntotie 1 C1 FI-01 510 Vantaa, Finland Phone: +358 20 730 6190 toimisto@komfovent.com www.komfovent.com

#### **GERMANY Komfovent GmbH**

Konrad-Zuse-Str. 2a, 42551 Velbert, Deutschland Phone: +49 0 2051 6051180 info@komfovent.de www.komfovent.de

### **LATVIA**

**SIA Komfovent**  Bukaišu iela 1, LV-1004 Riga, Latvia Phone: +371 24 66 4433 info.lv@komfovent.com www.komfovent.com

### **Vidzemes filiāle**

Alejas iela 12A, LV-4219 Valmiermuiža, Valmieras pagasts, Burtnieku novads Phone: +371 29 358 145 kristaps.zaicevs@komfovent.com www.komfovent.com

**UNITED KINGDOM Komfovent Ltd**  Unit C1 The Waterfront

Newburn Riverside Newcastle upon Tyne NE15 8NZ, UK Phone: +447983 299 165 steve.mulholland@komfovent.com www.komfovent.com

#### **PARTNERS**

- **AT** J. PICHLER Gesellschaft m. b. H.www.pichlerluft.at
- **BE** Ventilair group www.ventilairgroup.com ACB Airconditioning www.acbairco.be
- **CZ** REKUVENT s.r.o. www.rekuvent.cz
- **CH** WESCO AG www.wesco.ch CLIMAIR GmbH www.climair.ch
- 
- 
- 
- 
- **HU** AIRVENT Légtechnikai Zrt. www.airvent.hu Gevent Magyarország Kft. www.gevent.hu Merkapt www.merkapt.hu
- **IR** Fantech Ventilation Ltd www.fantech.ie
- **IS** Blikk & Tækniþjónustan ehf www.bogt.is Hitataekni ehf www.hitataekni.is
- - DECIPOL-Vortvent www.vortvent.nl
	- Ventistål AS www.ventistal.no
- **PL** Ventia Sp. z o.o. www.ventia.pl
- **SE** Nordisk Ventilator AB www.nordiskventilator.se
- **SI** Agregat d.o.o www.agregat.si
- **SK** TZB produkt, s.r.o. www.tzbprodukt.sk
- **UA** TD VECON LLC www.vecon.ua
- SUDCLIMATAIR SA www.sudclimatair.ch **DK** Øland A/S www.oeland.dk **EE** BVT Partners www.bvtpartners.ee
- **FR** ATIB www.atib.fr
- **HR** Microclima www.microclima.hr
	-
	-
	-
- **IT** Icaria srl www.icariavmc.it
- **NL** Ventilair group www.ventilairgroup.com CLIMA DIRECT BV www.climadirect.com

**NO** Ventilution AS www.ventilution.no Thermo Control AS www.thermocontrol.no

- 
- 
- 
-